附件 2

# 线上综合测试流程

综合测试流程分为: 设备准备、人脸登录、佐证绑定、抽 签、阅读考试附件、进入考试、设备确认、开始答题、结束考 试 9 个环节。

1.设备准备

确认综合测试环境(房间)、设备和系统配置符合要求。 笔记本电脑及移动设备电量充足、网络连接正常,在"智试云"、 "智试通"系统上摄像、收音、录音等功能运行正常。

#### 2.人脸登录

开考前 50 分钟用人脸登录方式登录"智试云"线上综合测 试系统。考生须按照要求登录系统,不得多屏登录,不得使用 滤镜、美颜等功能,妆容不宜夸张,不得遮挡面部、耳部,不 得佩戴口罩、耳机等。

3.佐证绑定

点击智试云"我的考试"中的【智试通二维码】,打开移 动设备"智试通"软件,通过内置扫码功能扫描"智试云"对 应考试项目的二维码,开启"智试通"佐证视频录制(录制完 成后将自动上传)。二维码识别不成功,可点击【智试通二维 码】直接将绑定码输入至"智试通"软件后登录。

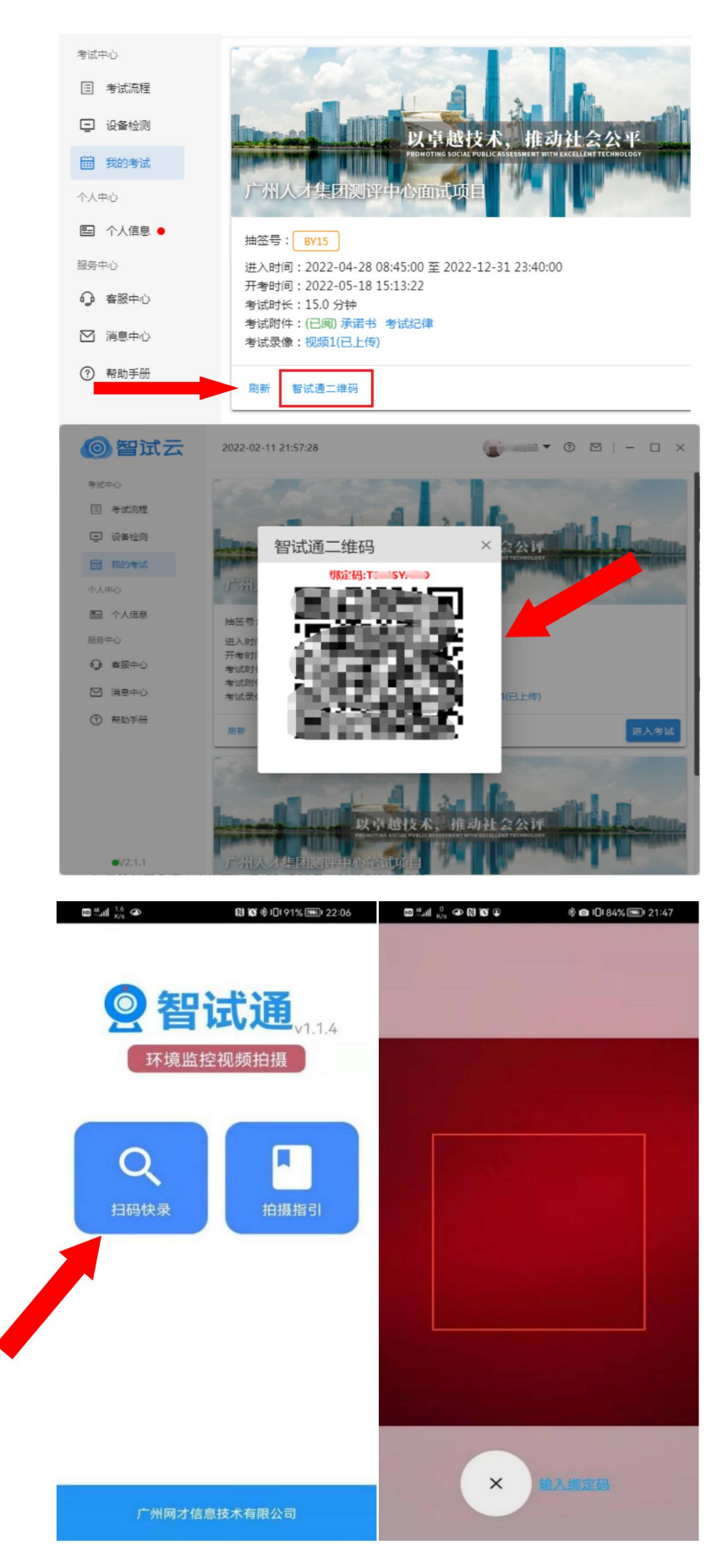

综合测试开始前,须点击屏幕下方左侧视频录制按钮,须 使用移动设备前置摄像头 360 度环拍综合测试环境(确保本人 在镜头内),环拍完后将移动设备固定在考生侧后方 45 度位置, 确保能够拍摄到考生桌面、电脑屏幕、周围环境及考生行为的 位置,持续拍摄到综合测试结束(不得中断拍摄)。

考生桌面只允许摆放一张空白 A4 纸和一支黑色中性笔,以 备答题时使用。综合测试开始前 10 分钟内,须在移动设备端镜 头前正反面展示 A4 纸。

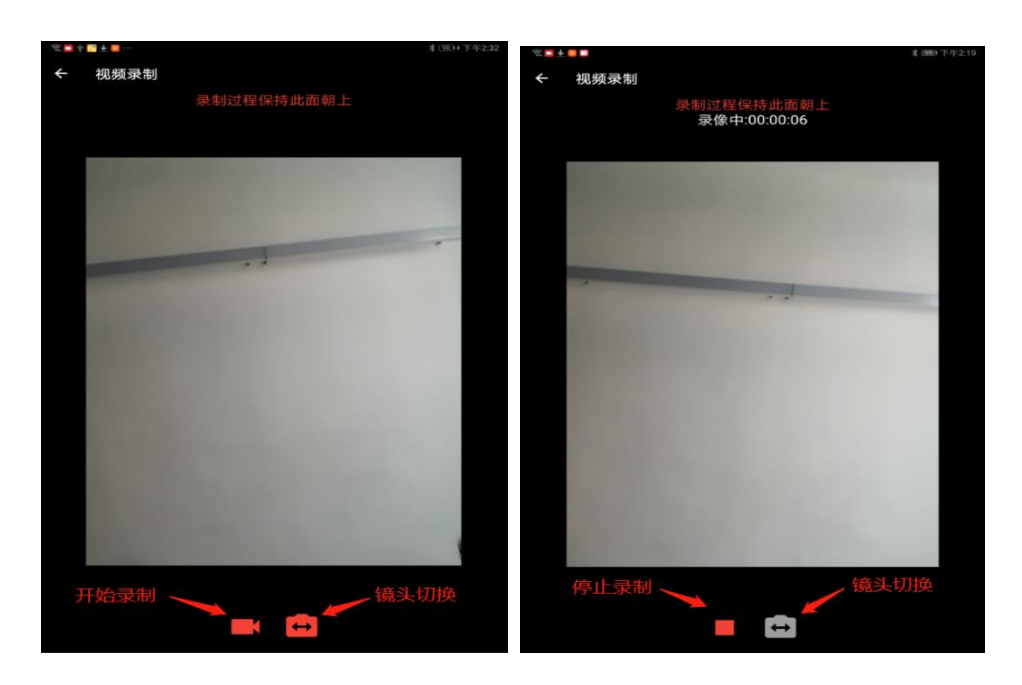

具体详见《"智试通"操作手册》。

(参考图示)

#### 4.抽签

在"智试云"系统中点击【抽签】按钮完成抽签操作。未 点击的,系统将自动分配抽签号。

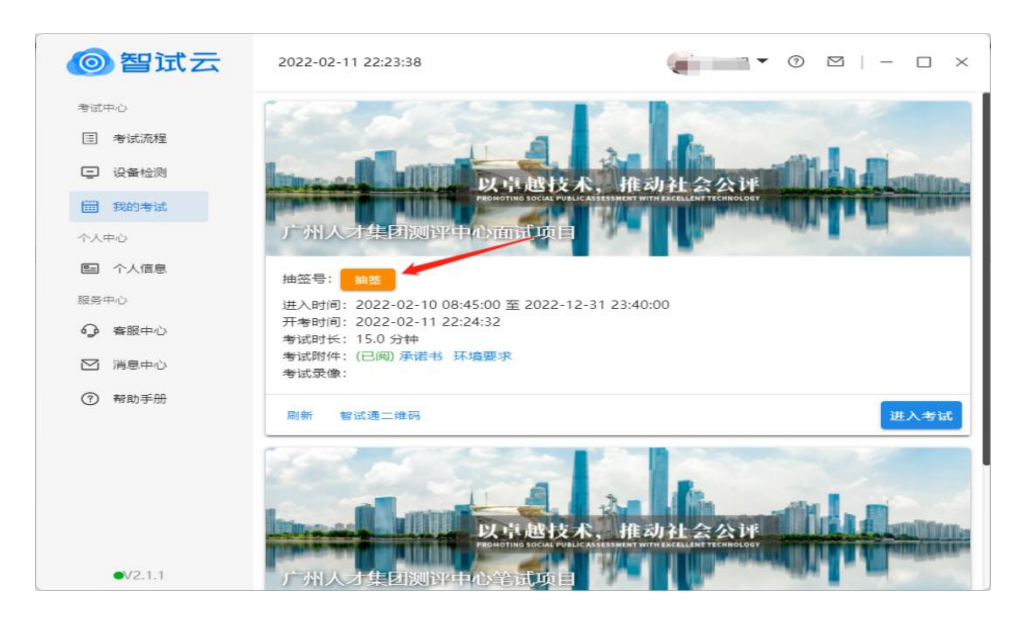

# 5.阅读考试附件

在"考试附件"位置查阅考试相关文件,点击文件后【已 阅并接受】按钮方可进入下一环节。

![](_page_3_Picture_4.jpeg)

![](_page_4_Figure_0.jpeg)

## 6.进入考试

开考前 10 分钟,【进入考试】按钮将自动激活,点击【进 入考试】按钮进入综合测试。如【进入考试】按钮不可点击, 请点击【刷新】按钮更新考试状态。考生进入综合测试界面后 系统将自动开启视频录制并实时上传至服务器,请考生不要作 出切屏、截屏或其它与考试无关的操作。

7.设备确认

刷新设备:如果刚接入新设备,可以点击【刷新设备】按 钮更新设备列表。

摄像头:点击【摄像头】后的选项可切换摄像头。

麦克风:点击【麦克风】后的选项可切换麦克风。

![](_page_5_Picture_0.jpeg)

点击【进入待考】按钮进入【综合测试开始前倒计时页面】 等候综合测试。

![](_page_5_Picture_3.jpeg)

(参考图示)

8.开始答题

系统自动进入待考倒计时,结束后自动显示试题并启动答 题倒计时。综合测试开始后,系统不再允许考生进入综合测试 界面。界面显示分别为摄像头采集的实时视频、个人信息、答 题倒计时、结束综合测试按钮、求助按钮等。综合测试时请考 生用普通话按照题序逐一作答,每答完一题,请说"该题回答 完毕"。

注意事项:

(1)当综合测试题目没有加载出来时,请点击左上角 按 钮获取题目。

(2)综合测试过程中请考生不要作出与综合测试无关的任 何操作,全程会有摄像头、麦克风采集及录屏。

(3)综合测试过程中考生不得抄录、复制或外泄传播综合 测试相关内容,不得在网络上发布任何与综合测试相关的信息。

(4)综合测试过程中考生不得查阅任何资料或向他人求助。

(5)考生作答期间,不得以任何方式暗示或透露姓名等个 人信息。

(6)如需提前结束综合测试,可点击【结束考试】按钮。

(7)综合测试过程中,如遇网络中断,请继续完成综合测 试。综合测试结束后,重新连接网络,再上传视频。上传中遇 到问题,请拨打技术服务咨询电话。

(8)综合测试如遇其他问题,可点击【求助】按钮,技术 人员会主动与考生联系。若考生拍摄佐证视频所使用的移动设 备为手机,则在考试过程中,考生接听完技术来电后,务必将 手机放回原录制位置,继续拍摄佐证视频,以确保佐证视频的 有效性。

![](_page_7_Picture_1.jpeg)

(参考图示)

### 9.结束考试

(1)综合测试结束后, "智试云"自动停止视频录制, 并 显示综合测试视频上传界面,此时不得作出任何操作,待系统 提示上传成功后,方可关闭综合测试页面。若视频上传失败, 请返回主页并重启软件,在重启后停留在"我的考试"列表页 面,此时系统将自动回收考试视频。如有其他问题,请按照"视 频指引"进行操作或拨打技术咨询电话。

![](_page_8_Picture_0.jpeg)

(2)综合测试结束后,请手动停止移动设备"智试通"软 件佐证视频拍摄,佐证视频会自动上传。

### 注意事项:

(1)请于综合测试结束后 30 分钟内确认笔记本综合测试 数据及佐证视频成功上传。未成功上传,请主动联系技术人员 处理。考生因操作失误、网络不畅、手机卡顿等个人原因影响 线上综合测试的,责任自负。

(2)综合测试成绩公布之前,不得卸载或删除"智试云" 和"智试通"软件及相关文件。